## <メールソフト <メールソフト新規設定方法(Microsoft Outlook)> (Microsoft Outlook)>

※ その他のメールソフトにつきましては、各メールソフトのヘルプ等をご参照ください。

① 初めて Outlook を起動した場合には、 「スタートアップ」の画面が表示されますので、 [次へ]をクリックします。

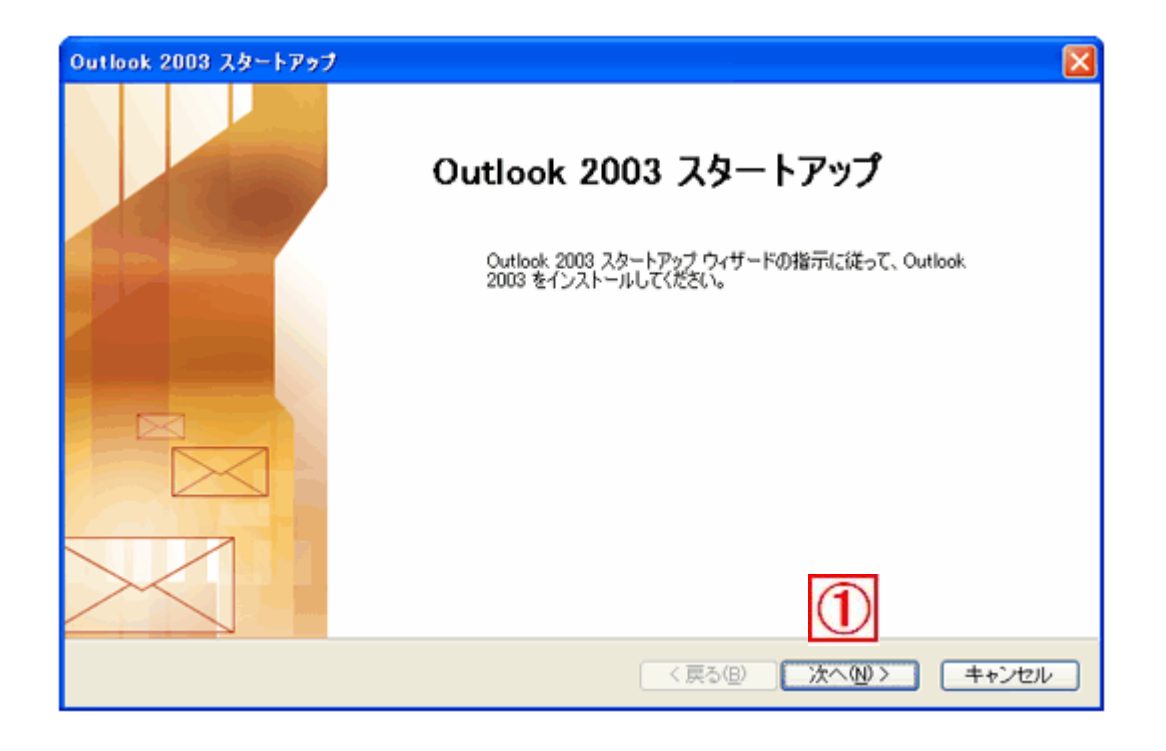

※なお、起動時に上記の画面が出ない場合は、

以下の順序で新規メールアカウントの設定が可能です。

- 1.メニューバーの[ツール]から[ユーザー設定]を選択
- 2.『新しい電子メールアカウントの追加』を選択し、[次へ]をクリック
- 3.項目④(p.4)にお進みください。

②すでにお使いのメールソフトがある場合は、

「メールアップグレードオプション」の画面が表示されます。 『アップグレードしない』を選択し、[次へ]をクリックします。

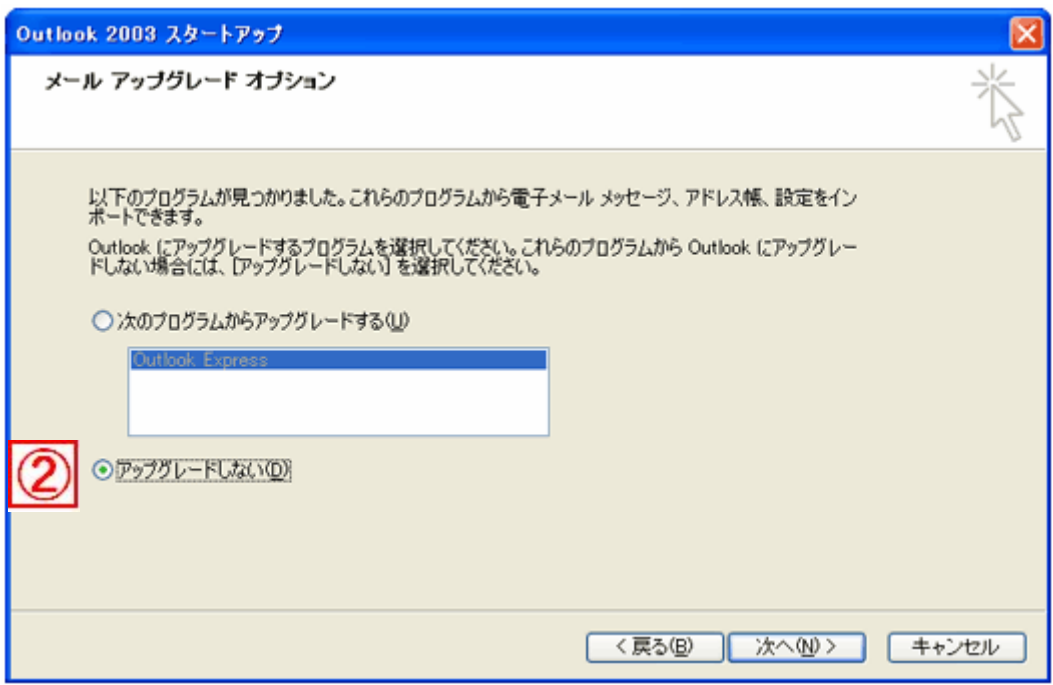

③「電子メールアカウント」の画面が表示されます。 『はい』を選択し、[次へ]をクリックします。

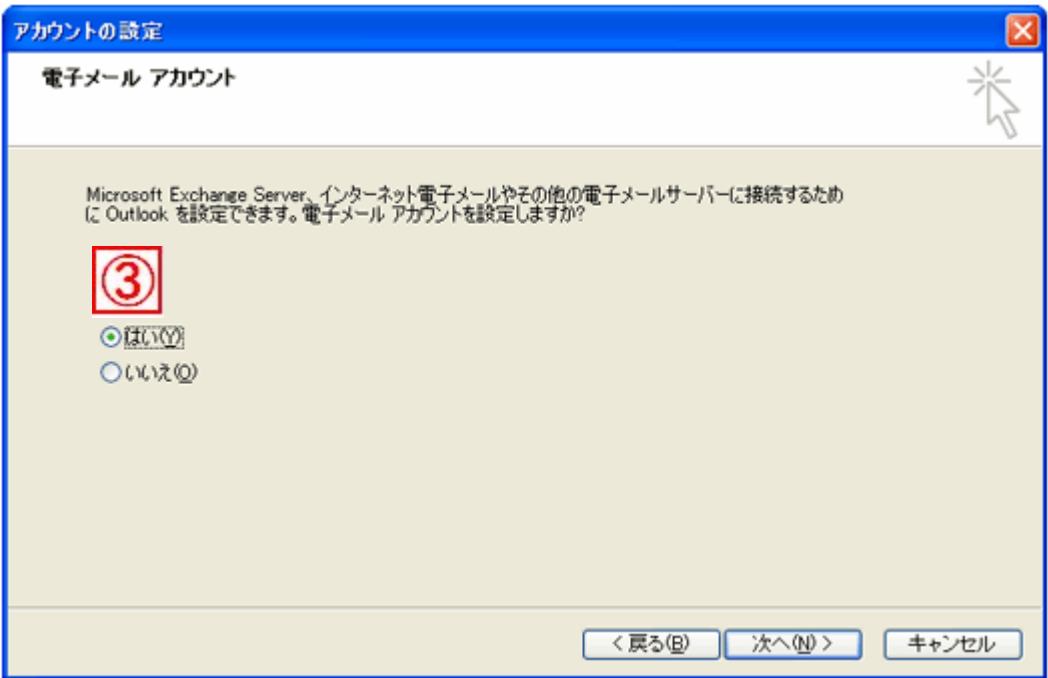

④「サーバーの種類」の画面が表示されます。 『POP3』を選択し、[次へ]をクリックします。

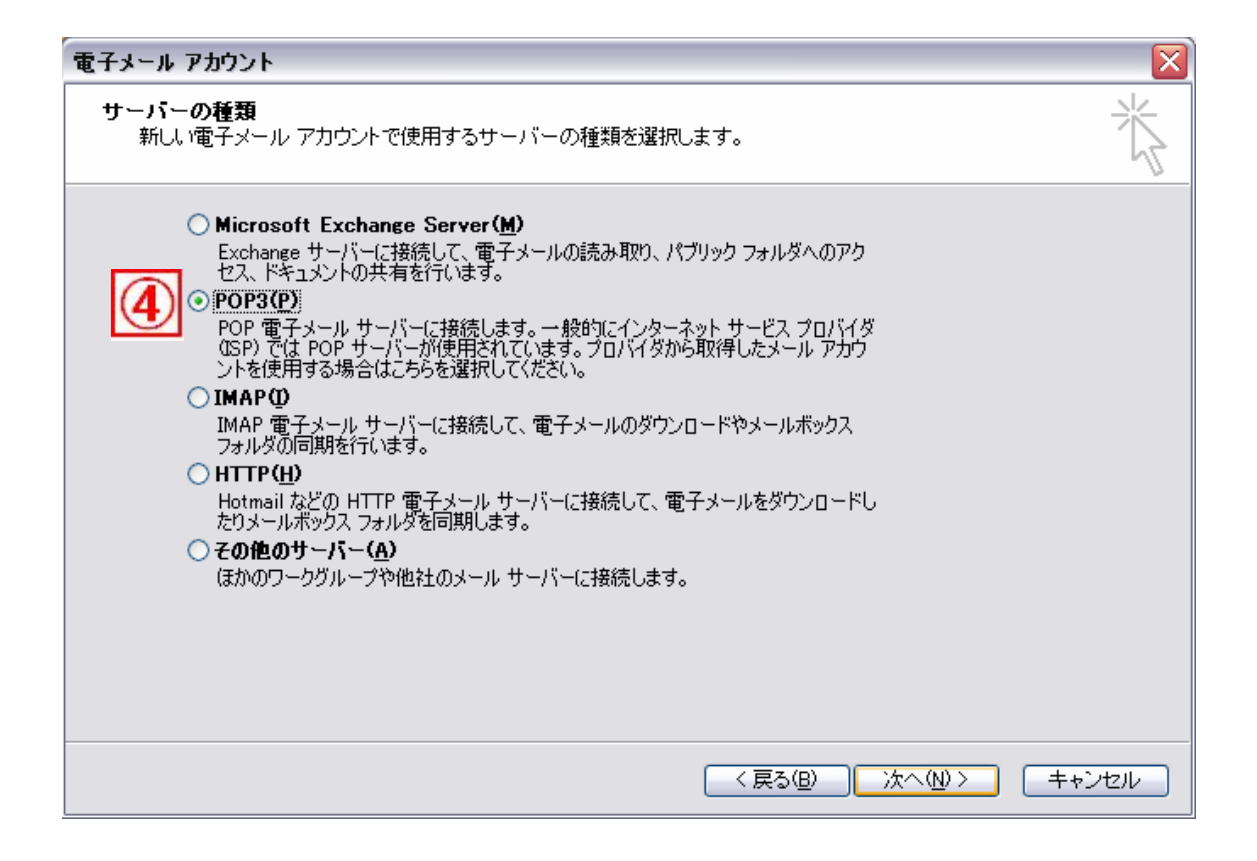

⑤「インターネット電子メールの設定」の画面が表示されます。 各項目に以下の情報を入力します。

## ▼ユーザー情報

名前:メールを送信した際に、相手先に表示される名称 電子メールアドレス:お客様がご利用されるメールアドレス ▼メールサーバーへのログオン情報 アカウント名:メールアドレスの@マークから左側 パスワード:メールアドレスのパスワード パスワードを保存する:チェックを入れる パスワード認証:チェックしない ▼サーバー情報 受信メールサーバー: \*\*\*. dreamcom. ne. ip (\*\*\*は設定通知書に記載されています)

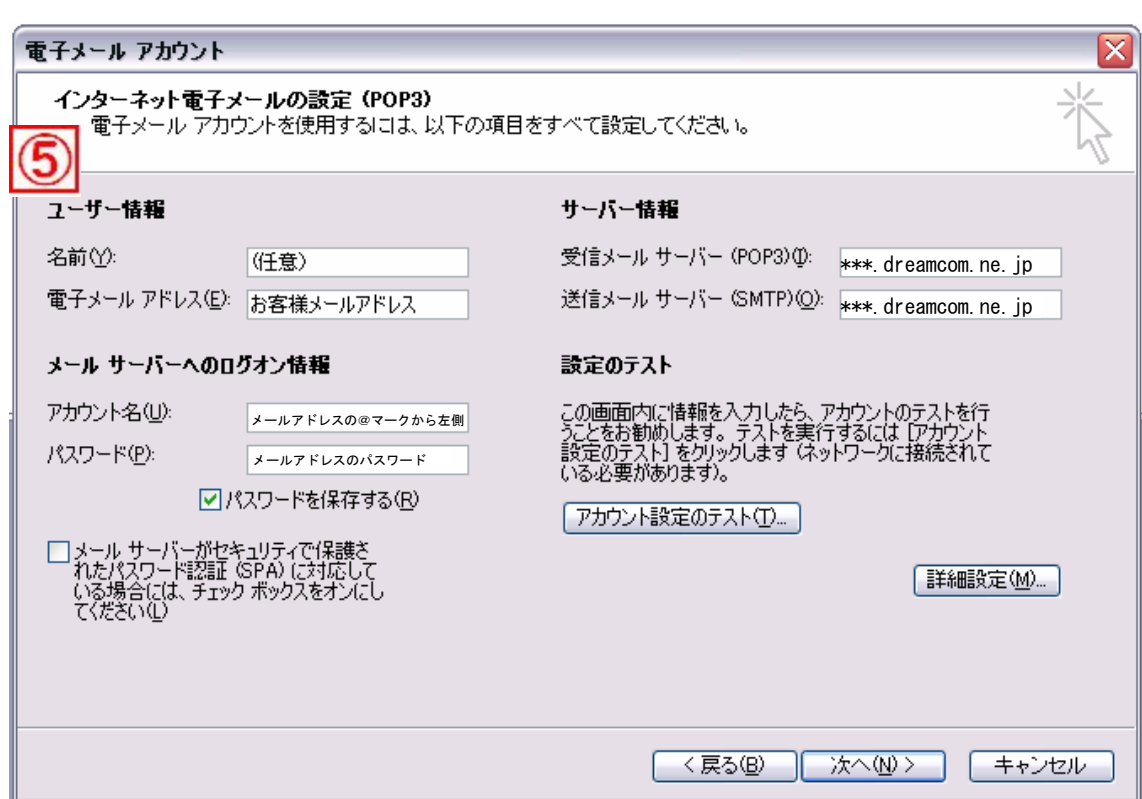

送信メールサーバー: \*\*\*. dreamcom. ne. jp (\*\*\*は設定通知書に記載されています)

入力が終わりましたら、[詳細設定]をクリックします。

⑥「インターネット電子メール設定」の画面が表示されます。 [送信サーバー]のタブをクリックし、以下の通り設定します。

『送信サーバー (SMTP) は認証が必要』: チェックを入れる 『受信メールサーバーと同じ設定を使用する』:選択

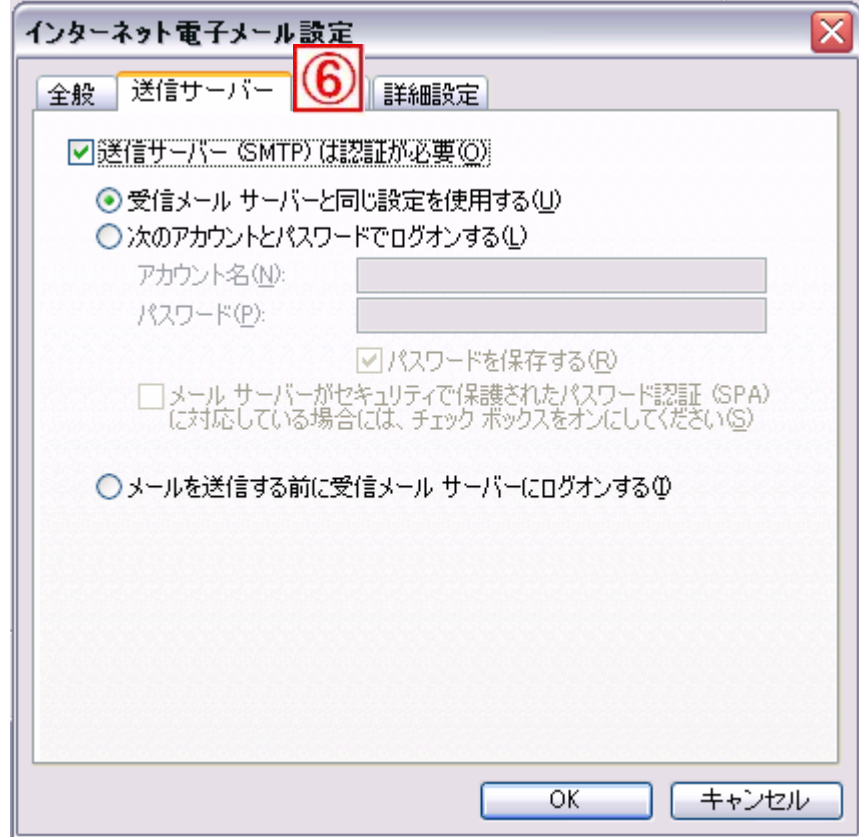

⑦ [詳細設定] のタブをクリックし、以下の通り設定します。

▼サーバーのポート番号 受信サーバー (POP3): 110 送信サーバー (SMTP): 587

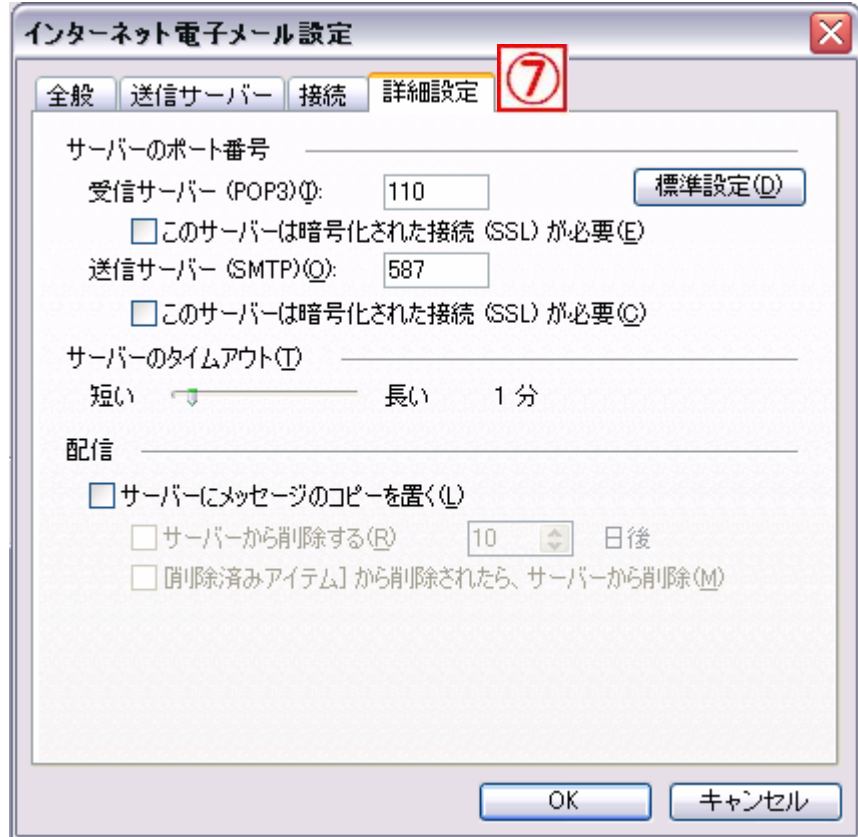

入力が終わりましたら、[OK]ボタンをクリックします。

⑧「電子メールアカウント」の画面に戻りましたら、[次へ]をクリックします。

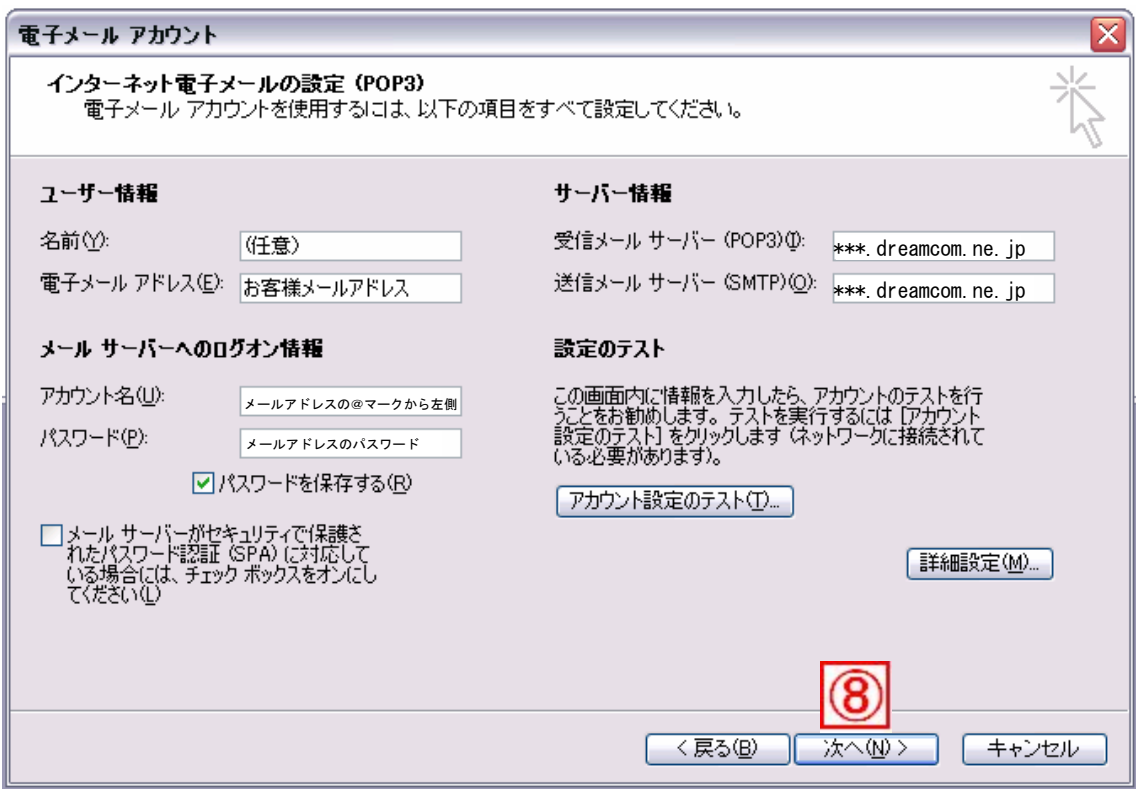

⑨「セットアップの完了」の画面が表示されますので、 [完了]ボタンをクリックします。

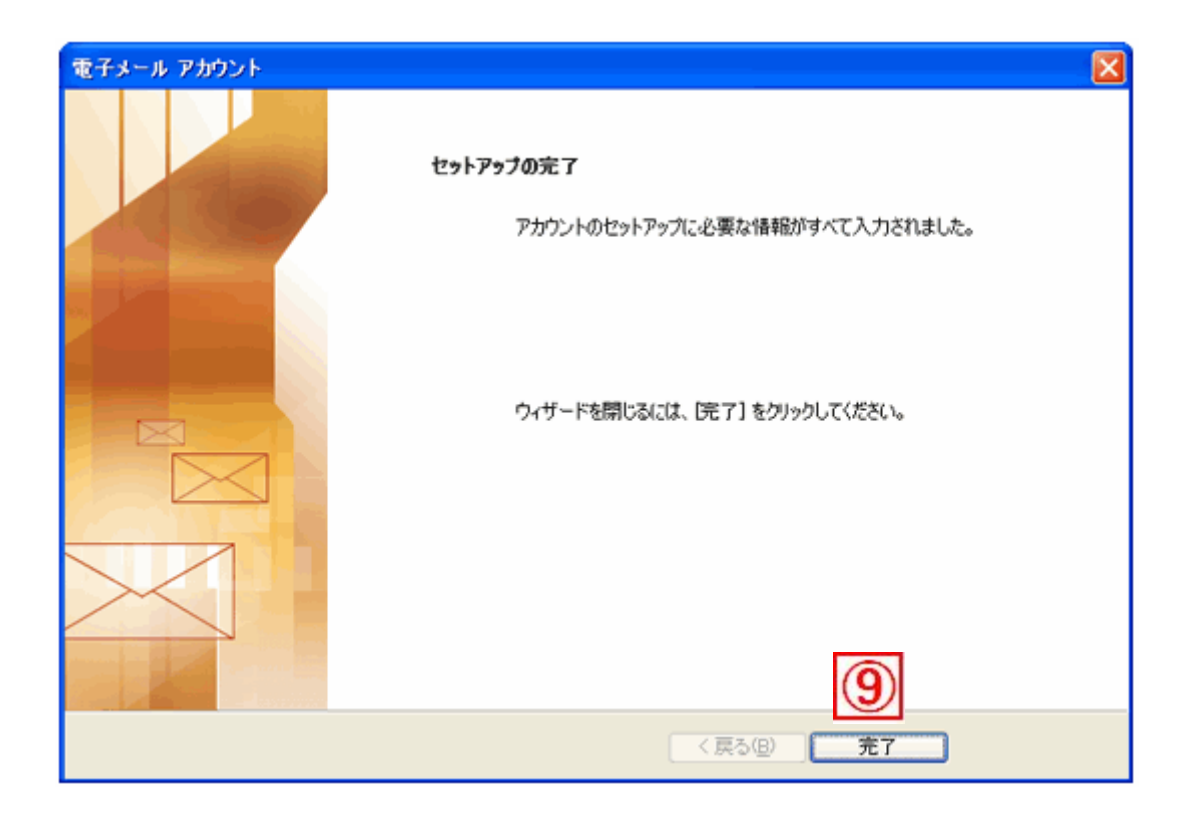

以上で、設定は完了です。 メールの送受信をお試しください。